**MULTI LEG REQUESTS** panel has been created to allow quick & easy arranging of such services, as: Handling, Catering, PAX Transport and Slot/PPR.

# **Basic configuration**

## Add a mailbox

It's not mandatory, but recommended to add a mailbox to be used with that module. It will allow to use the following features:

- Send the requests from your mailbox
- Receive the replies to your e-mail directly to your mailbox, and see them in Leon
- Read all the messages related to the request in Leon
- Keep the correspondence in Leon even if you remove it from your mailbox

If the mailbox is not configured, Leon is unable to send the requests from your mailbox, nor show you the replies or the history of the emails exchanged with the suppliers.

## **Configure email templates**

|           | Request Warszawski SUPERHANDLER                  |   |
|-----------|--------------------------------------------------|---|
| ODY       | RECIPIENTS                                       |   |
| From:     | Name                                             |   |
| Reply to: | Email                                            | ו |
| To:       | Email address is generated automatically by Leon | - |
| CC:       |                                                  |   |

"Reply to" address in email template recipients settings

Configure email templates to be used with the module. Go to Settings  $\rightarrow$  Email Templates, and click

button to add new templates. There are 3 generic templates available:

• Multi Leg Request New

ADD TEMPLATE

- Multi Leg Request Udpate
- Multi Leg Request Cancellation

You can adjust them to your needs the same way you do it with documents email templates.

Please pay attention to "Reply to" address set in "Recipients" section. It should be the address of your OPS mailbox. It's required if you want the mailbox to be used for the multileg requests.

## Show "Requests" column in OPS Table

Unlike the previous settings (mailbox and email templates), this one is user-specific. This step is not mandatory, however it is recommended, as it will improve the efficiency of using the feature.

In OPS Table, go to view settings (three dots in the top-right corner), click "Columns" and enable "Requests" by ticking the corresponding checkbox.

## How to use it

## Select suppliers

| IIIIIA + Mon, IT.iau  | 2020 + 0-1000 + Walf 08-002 + + + 10-0 | I + IMAII | LINY I      |
|-----------------------|----------------------------------------|-----------|-------------|
| tending 200°          | EXCEL HARDUNG BF 2 C/C                 | 4         |             |
| Handling aDE3         | JIT MILTON                             | 4         |             |
| Califying             | EHOD, HAADUNG SP 2 0 0.                |           | VALHARDAR . |
| PAX transport MEP     | BALTIC BROWN SERVICES PLUTD            |           | NUHARDUR    |
| PAX transport MED     | DUPOPGAR                               |           | NUHARDUR    |
| Dial (1998 ADDP       | EXCEL HARDING BF 3 CO.                 | 4         |             |
| Del / VPR albert      | Jan Junation                           | 4         | _           |
| IIIIIIA + Mon, IT.iau | 2022 + D-1008 + AME 11-002 + + + 10.00 | eve - s   | DMV         |
| familing 200*         | JIT MATER                              | 6         |             |
| Hanaling 4011         | UPPORT VALKEND 3                       | 4         |             |
| Cataring              | AT MINTON                              |           | NUHADUR     |
| PAX transport MEP     | DUPOPGAR                               |           | NAHWARAN    |
| PAX isosport MED      | DADT UNION                             |           | NAHARDAR .  |
|                       | JET ANATON                             | 4         |             |
| Dat / PPR appr        |                                        | 4         |             |
|                       | NEWORT VALK2NO-3                       |           |             |
| Date (1998) ADDE      | 10000 + 01000 + VKI 10000 + + - 1000   |           | uwv         |

#### Selecting suppliers in Multi Leg Requests panel

The **1st step** to use this functionality is right-clicking on the flight (or marking multiple flights) and

selecting SELECT SUPPLIERS

In the new window Leon will show selected trip/trips with possibility of **selecting suppliers** (see screenshot on the right).

Suppliers selected in the 'Airport Directory' as "favourite" (marked with the yellow star), will show

automatically. The other ones can be selected manually, or by clicking the button

You can also select suppliers for any leg directly in the OPS checklist.

#### Create new requests group

Once suppliers selection is saved, the next step is to create a **New Request** - right-click on the selected legs and choose the option

| SERVICE REQUESTS > | NEW REQUEST |
|--------------------|-------------|
|--------------------|-------------|

In the pop-up window mark the chosen services and click 'CREATE'. It is possible to split the request, select only some of the services and send the request, then mark the other ones later and send a separate request.

VIA HANDLER

| 2024/04/30 0 | 9:28 |
|--------------|------|
|--------------|------|

3/6

| SLOT ADEP          | SLOT ADES          |
|--------------------|--------------------|
| Handling ADEP      | Handling ADES      |
| Catering           | PAX Transport ADEP |
| PAX Transport ADES |                    |

Once CREATE button is selected, the group of requests is created for selected legs and services, and a new window is shown, where you can prepare and send the requests.

Moreover, in the **Table** view of OPS section Leon will show a **Request groups** (depending on the number of groups created) with random group ID and the colour generated automatically.

| Requests     |          |  |  |  |
|--------------|----------|--|--|--|
|              | M-SWGZ27 |  |  |  |
|              | M-SWGZ27 |  |  |  |
|              | M-SWGZ27 |  |  |  |
| ■ 0 M-Z1KQCJ | M-JS30YQ |  |  |  |

Hover the mouse over the request ID and Leon will show a tooltip with the requested services for a particular group. Next to the request ID Leon will show the number of **unread messages**.

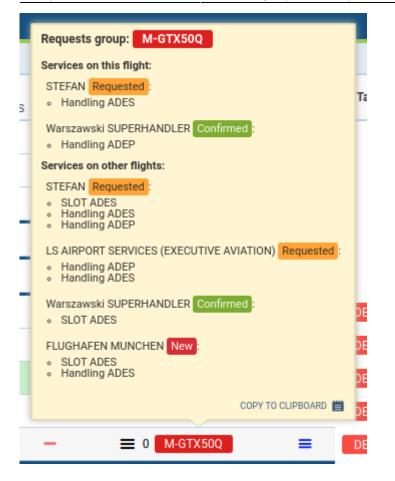

There is also a "burger" icon for quick adding a trip to the existing request.

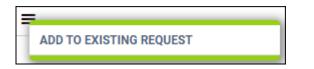

#### Send requests

After clicking "Create" button, Leon will show a Multi leg request window for further actions with selected suppliers & email address/addresses on top and a workflow buttons underneath:

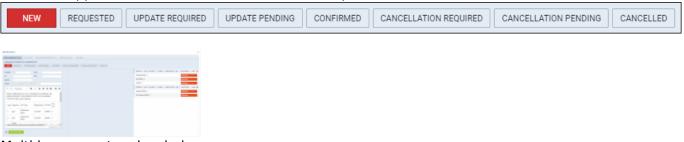

Multi leg request main window

In the section below the window is split into three sections.

In the left section there are email details to be filled in with email addresses: From, CC, BCC and Reply to. They can show automatically if they have been inserted in the 'Multi Leg Request' email template in the **Admin panel**, section EMAIL TEMPLATES. You can also edit the request message before sending it to the supplier. The email body is editable and can be adjusted as needed. It is also possible to attach files to the request email.

and the

The central section will contain messages sent and received using your mailbox - in case it is used.

The section on the right is a part of OPS checklist - the items and their statuses are connected with those in the OPS checklist. Changing them will update OPS checklist as well.

| Template | NEW 🗘                         | From          | ops@man.aero |
|----------|-------------------------------|---------------|--------------|
| СС       | ground@man.aero               | BCC           |              |
| Reply to | ops@man.aero                  |               |              |
| Subject  | Multi Leg Request EXCEL HANDL | NG SP. Z 0.0. |              |

Once the email is sent out, Leon will change workflow status from **NEW** to **REQUESTED** checklist items displayed on the right will also have statuses changed from 'Untouched' to 'Requested'.

| ZZZ001A • Mon, 17 Jan 2022 • D-LEON • EPWA 08:00Z • + | 10:00Z EHAM • 4 PAX | • |
|-------------------------------------------------------|---------------------|---|
| Handling (EPWA) 🔻                                     | Requested           | 0 |
| Slot (EPWA) 💌                                         | Requested           | 0 |
| Catering 🔻                                            | Requested           | 0 |

### **Update requests**

If there was any **update** made to the trip or **cancellation**, use available buttons and send required email.

When the request is confirmed by the supplier, click **CONFIRMED** and the checklist items will also show as confirmed.

### View the requests

You can also view the list of request groups in a separate pop-up window, by clicking "Service Requests" button in the bottom bar of the OPS module.

| rdays<br>Jan 17 – 23, 2022 📍 | e tobar -9 | Status Distorted *               |            |          |                                            |
|------------------------------|------------|----------------------------------|------------|----------|--------------------------------------------|
| Dervice provider             | Aireat     | tinetary                         | Taka       | Messages | Devices                                    |
| EKCEL HANDLING OF Z O.S.     | 14208      | TOTO IPPER - IPPEM - SAMPE-IPPEM | (See       |          |                                            |
| JET AVIATION                 | 14208      | TETT IPPE-IPPM - IPPM - ANNY     | There is a |          |                                            |
| NUTIC OPPLINE SERVICES       | 14204      | TOTO IPPER - IPPEM - SAMPE-IPPEM | There.     |          |                                            |
| EKCEL HAMBUNG SP. Z. O.S.    | 14208      | TOTO IPPER - IPPEM - SAMPE-IPPEM | Conterract |          | SLOT ABCP / Detering,/Handling ABCP / SLO  |
| JET AVIATION                 | 14208      | TETT IPVIS-IPVIM - IPVIM - UNIM  | There is a |          | SLOT ABES / Handling ADES / SLOT ABEP / C. |
| BALTIC ORDUNE SERVICES       | 1-LEON     | TOTO IPPER-INVAL                 | 1949       |          | NAX tramport ADEP                          |

Service requests window

Leonsoftware Wiki - https://wiki.leonsoftware.com/

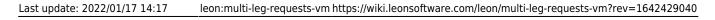

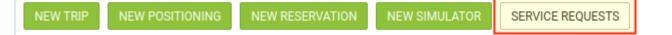

It opens the window, in which you can see the list of the requests sent to each supplier, along with details like aircraft registration, itinerary, status, number of messages, and services requested.

The list can be filtered by date (time range) and request status.

Clicking each request will open a window, where you can send an update, read messages, reply to them and change statuses of the services requested.

From: https://wiki.leonsoftware.com/ - Leonsoftware Wiki

Permanent link: https://wiki.leonsoftware.com/leon/multi-leg-requests-vm?rev=1642429040

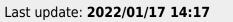